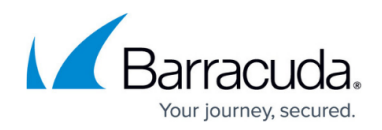

# **How to Update Premium Remote Control Manually**

#### <https://campus.barracuda.com/doc/98217136/>

From time to time, ISLOnline (the supplier of Premium Remote Control through Barracuda RMM) will attempt to automatically update PRC on both the Control and the Agent side. However, we sometimes ask you to update either or both sides manually. To accomplish this, please see the following.

### **Upgrading the PRC Control (the device you connect from)**

- In File Explorer, browse to C:\Program Files (x86)\BarracudaRMM\Premium Remote Control
- Open **Barracuda Control.exe**
- The bottom right of the Premium Remote Control window will notify you if an update is available This can take a few minutes to appear
- Upgrade the Control and close the Premium Remote Control window

#### **Upgrading the PRC Agent (the device you connect to)**

- In File Explorer, browse to C:\Program Files (x86)\BarracudaRMM\Premium Remote Agent
- Open **PremiumRemoteAgentTray.exe**
	- This will open a blank Command Prompt. Ignore this for now.
- In the **System Tray**, right-click on the **Premium Remote Agent** icon and select **Open Premium Remote Agent**
	- $\circ$  After a few moments, a prompt to download New Translations will appear
- Upgrade the Translations and close the Command Prompt

You will want to run the most up-to-date version of Premium Remote Control for an ideal setup.

## Barracuda RMM

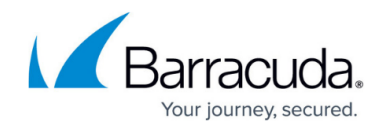

© Barracuda Networks Inc., 2024 The information contained within this document is confidential and proprietary to Barracuda Networks Inc. No portion of this document may be copied, distributed, publicized or used for other than internal documentary purposes without the written consent of an official representative of Barracuda Networks Inc. All specifications are subject to change without notice. Barracuda Networks Inc. assumes no responsibility for any inaccuracies in this document. Barracuda Networks Inc. reserves the right to change, modify, transfer, or otherwise revise this publication without notice.